# Создание и форматирование таблиц в *Microsoft Word*

Разработала студентка гр. КГС9-211ВКЭС ЮРГУЭС Кислякова Екатерина

# Создание таблицы

 Создать таблицу можно при помощи меню *Microsoft Word.* Для этого необходимо нажать:

⦿ *Вставка-Таблица-Выбрать*  ⦿ Либо: *Вставка-Таблица-Нарисовать* 

# Алгоритм создания таблицы

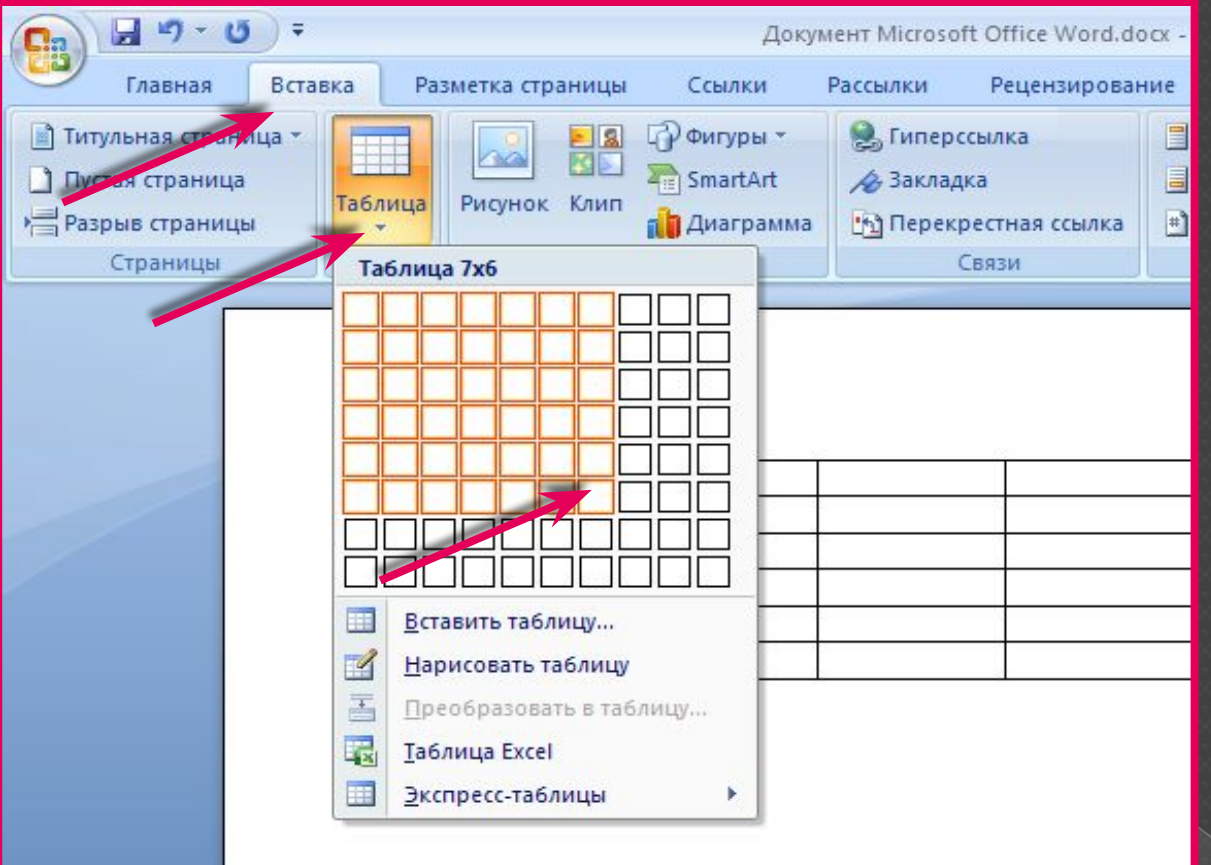

Нажатие клавиши Enter

### Добавление строки

 *Щелкните ячейку в строке, над или под которой требуется добавить новую строку.*

- ⦿ *В группе Работа с таблицами перейдите на вкладку Макет.*
- ⦿ *Выполните одно из следующих действий.*
	- *› Чтобы добавить строку над выделенной ячейкой, в группе строки и столбцы нажмите кнопку Вставить выше.*
	- *› Чтобы добавить строку под выделенной ячейкой, в группе строки и столбцы нажмите кнопку Вставить ниже.*

# Добавление столбца

 Щелкните ячейку в столбце, расположенном справа или слева от того места, куда требуется вставить столбец.

⦿ В группе **Ǿабота с таблицами** перейдите на вкладку **Макет**.

⦿ Выполните одно из следующих действий.

› Чтобы добавить столбец слева от выделенной ячейки, в группе **строки и столбцы** нажмите кнопку **Вставить слева**.

› Чтобы добавить столбец справа от выделенной ячейки, в группе **строки и столбцы** нажмите кнопку **Вставить справа**.

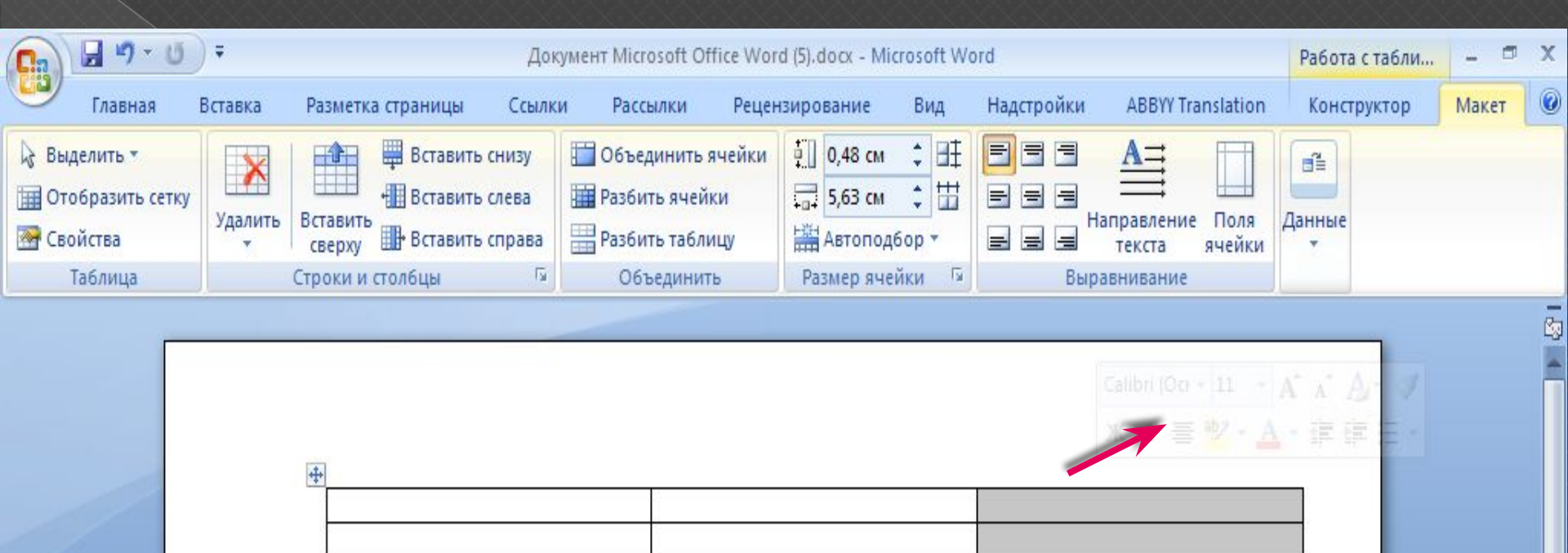

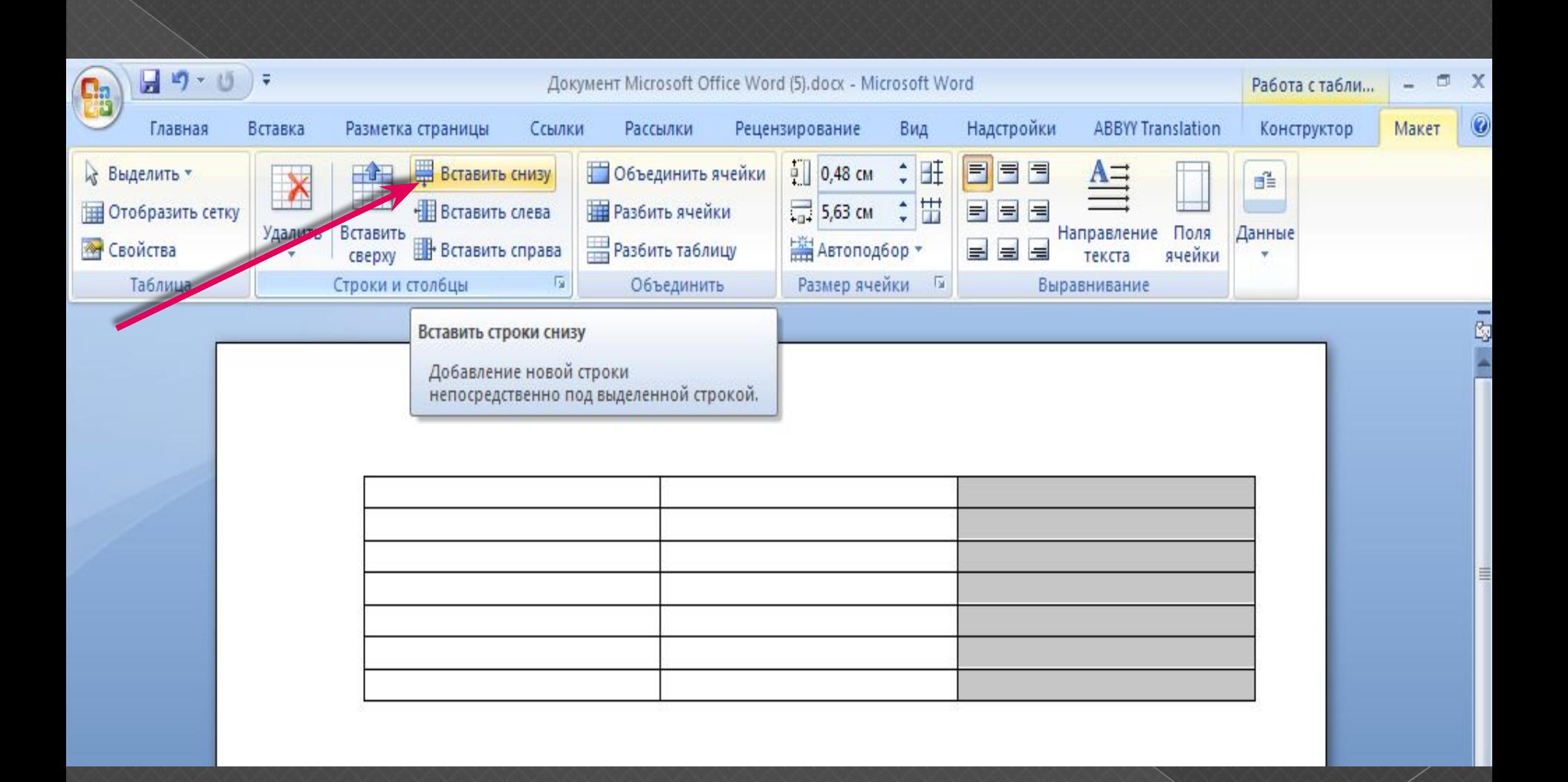

# Добавление и удаление границ

Чтобы придать таблице нужный вид, можно добавить или удалить границы

- ⦿ В группе **Ǿабота с таблицами** перейдите на вкладку **Макет**.
- ⦿ В группе **Ȁаблица** нажмите кнопку **Выделить** и выберите команду **Выделить таблицу**.
- **В группе Работа с таблицами** перейдите на вкладку **Конструктор**.
- ⦿ В группе **ǿтили таблиц** нажмите кнопку **Границы** и выполните одно из следующих действий.
	-
	- › В группе **Границы и заливка** нажмите кнопку **Границы** и

### Удаление границ во всей таблице

- В группе **Ǿабота с таблицами** перейдите на вкладку **Макет**.
- ⦿ В группе **Ȁаблица** нажмите кнопку **Выделить** и выберите команду **Выбор таблицы**.
- **В группе Работа с таблицами** перейдите на вкладку **Конструктор**.
- ⦿ В группе **ǿтили** нажмите кнопку **Границы** и выберите вариант **без границы**.

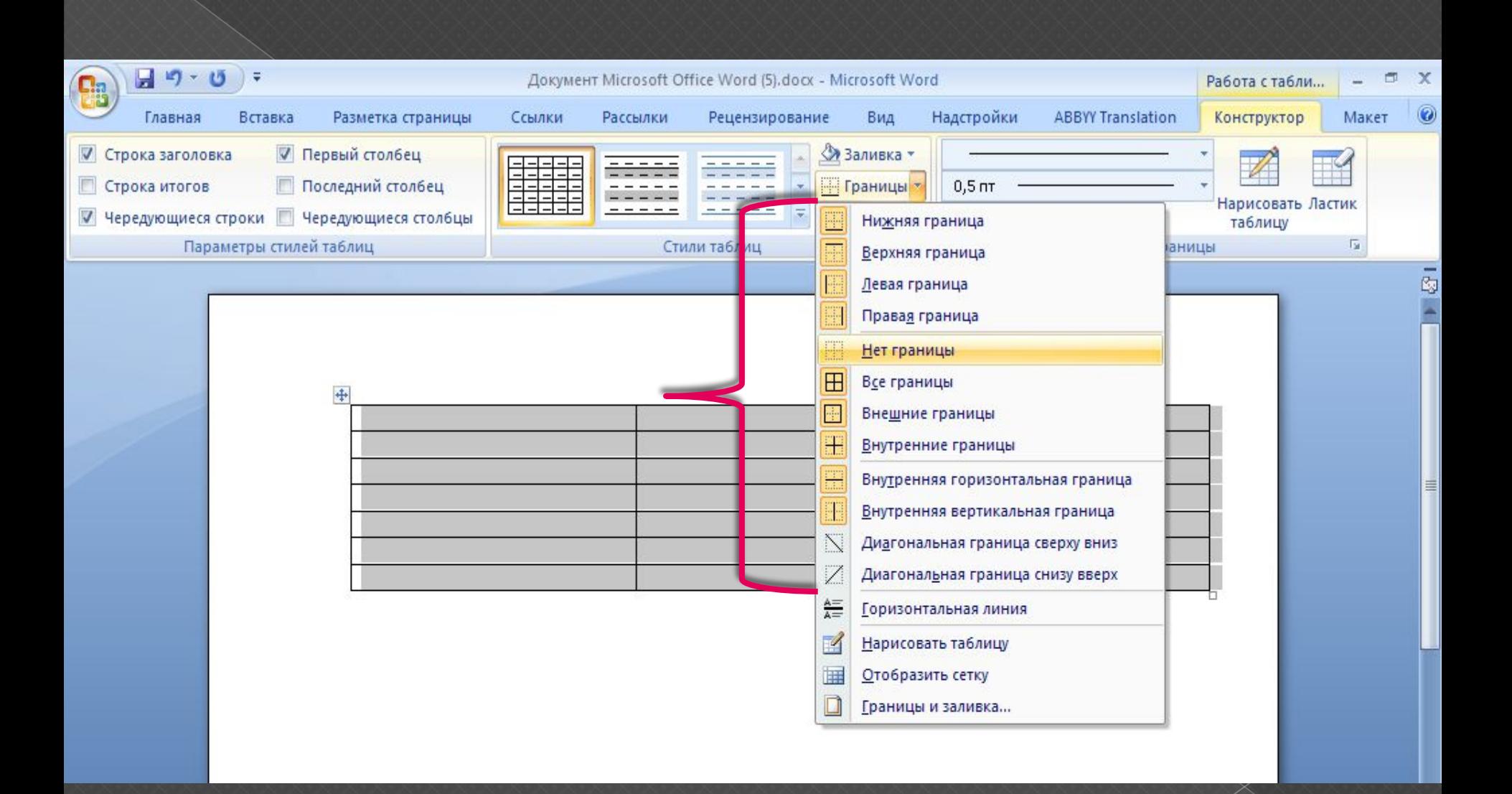

#### Объединение ячеек

- Две и более ячеек, расположенных в одной строке или в одном столбце, можно *объединить в одну*. Например, можно объединить несколько ячеек в одной строке, чтобы создать заголовок таблицы, общий для нескольких столбцов.
- ⦿ Чтобы выделить ячейки, которые необходимо объединить, щелкните левую границу одной из них и протащите указатель, удерживая нажатой кнопку мыши, по нужным ячейкам.
- ⦿ В группе **Ǿабота с таблицами** перейдите на вкладку **Макет**, а затем в группе **Объединить** выберите команду **Объединить ячейки**.

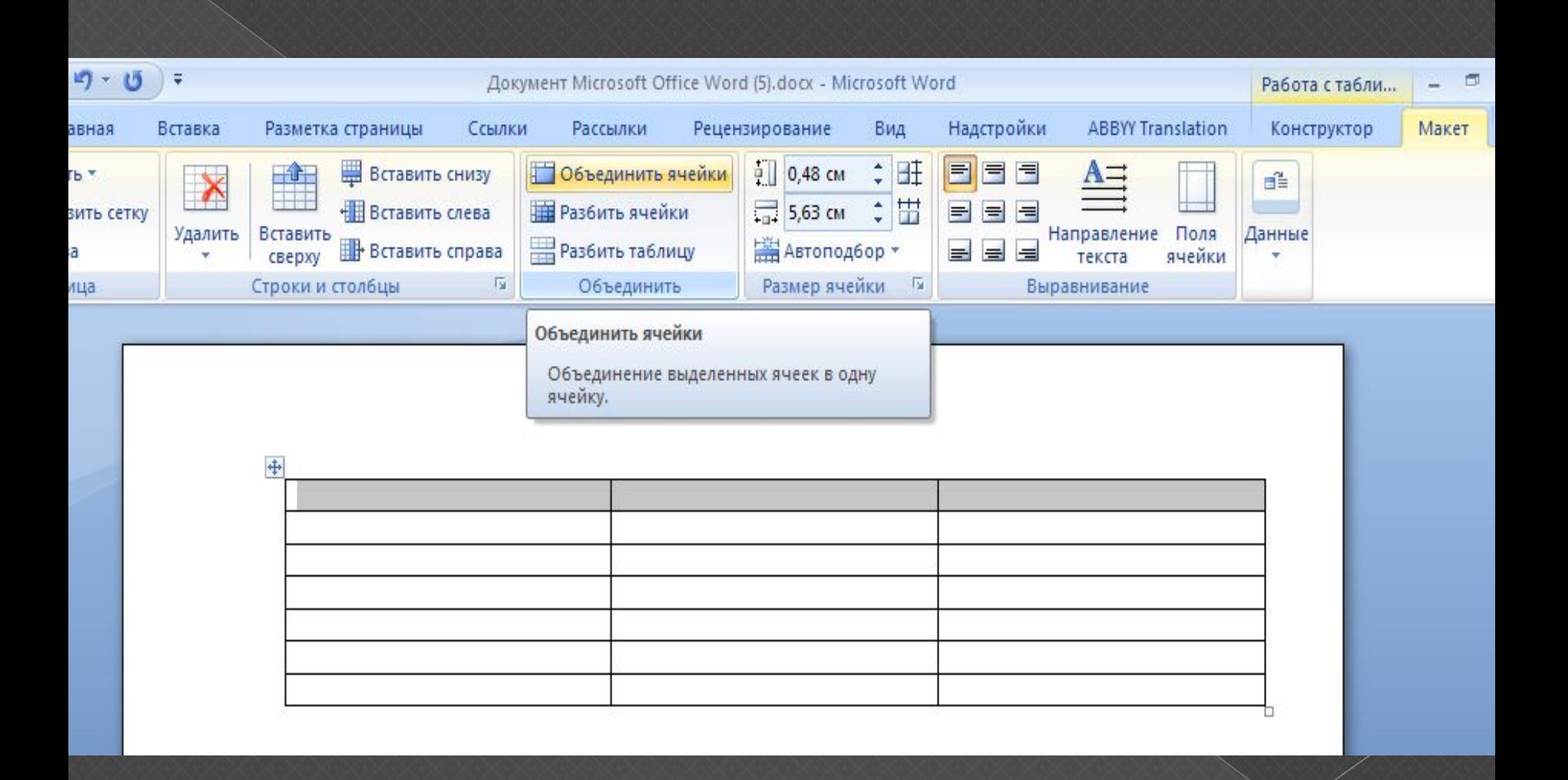

#### **Добавление и изменение заливки ячейки таблицы**

- *Заливка это внутренняя часть ячейки. При добавлении или изменении цвета заливки ячейки можно также добавить текстуру, рисунок или градиент для заливки.*
- ⦿ Выберите ячейки таблицы, для которых нужно добавить заливку.
- ⦿ В группе **Ǿабота с таблицами** на вкладке **Конструктор** в группе **ǿтили таблиц** щелкните стрелку рядом с полем **Заливка**
- **◎ Для добавления или изменения цвета заливки** выберите нужный цвет или выберите вариант **Нет заливки**, если никакой цвет не нужен.

#### Добавление и изменение цвета фона таблицы

 Цвет фона можно добавлять или изменять для всей таблицы. Цвет фона появляется под любым цветом заливки, примененным к ячейкам таблицы.

- ⦿ *Выберите ячейку таблицы.*
- ⦿ *В группе Работа с таблицами на вкладке Конструктор в группе Стили таблиц щелкните стрелку рядом с полем Заливка, а затем наведите указатель мыши на поле Фон таблицы.*

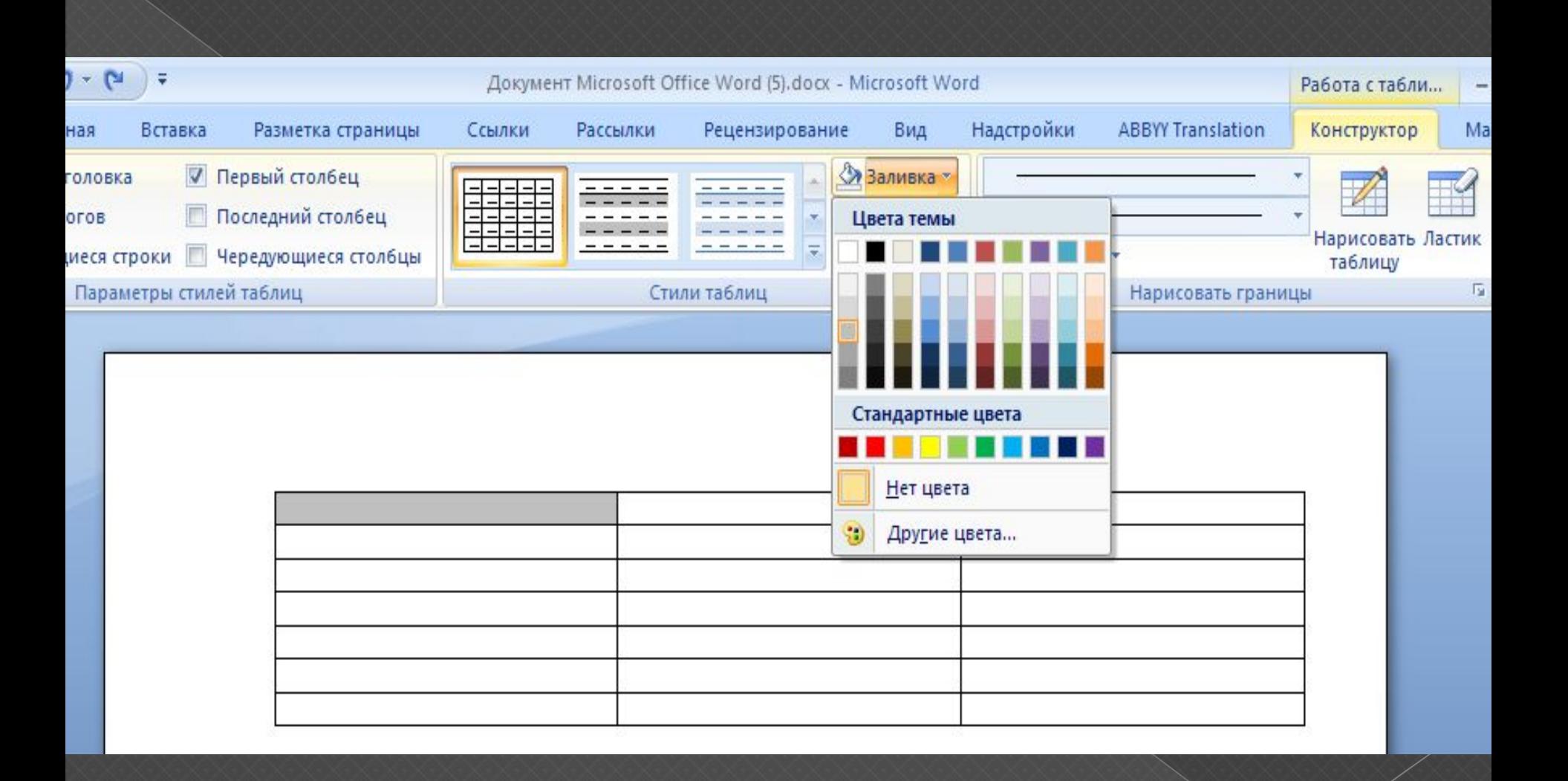

Использование стилей таблицы для форматирования всей таблицы

После создания таблицы можно задать для нее формат при помощи стилей таблицы. Установив указатель мыши на одном из заранее определенных стилей таблицы, можно просмотреть, как будет выглядеть эта таблица в готовом виде.

- ⦿ *В группе Работа с таблицами перейдите на вкладку Конструктор.*
- ⦿ *В группе Стили таблиц поочередно устанавливайте указатель мыши на стилях таблицы, пока не найдете подходящий вариант.*

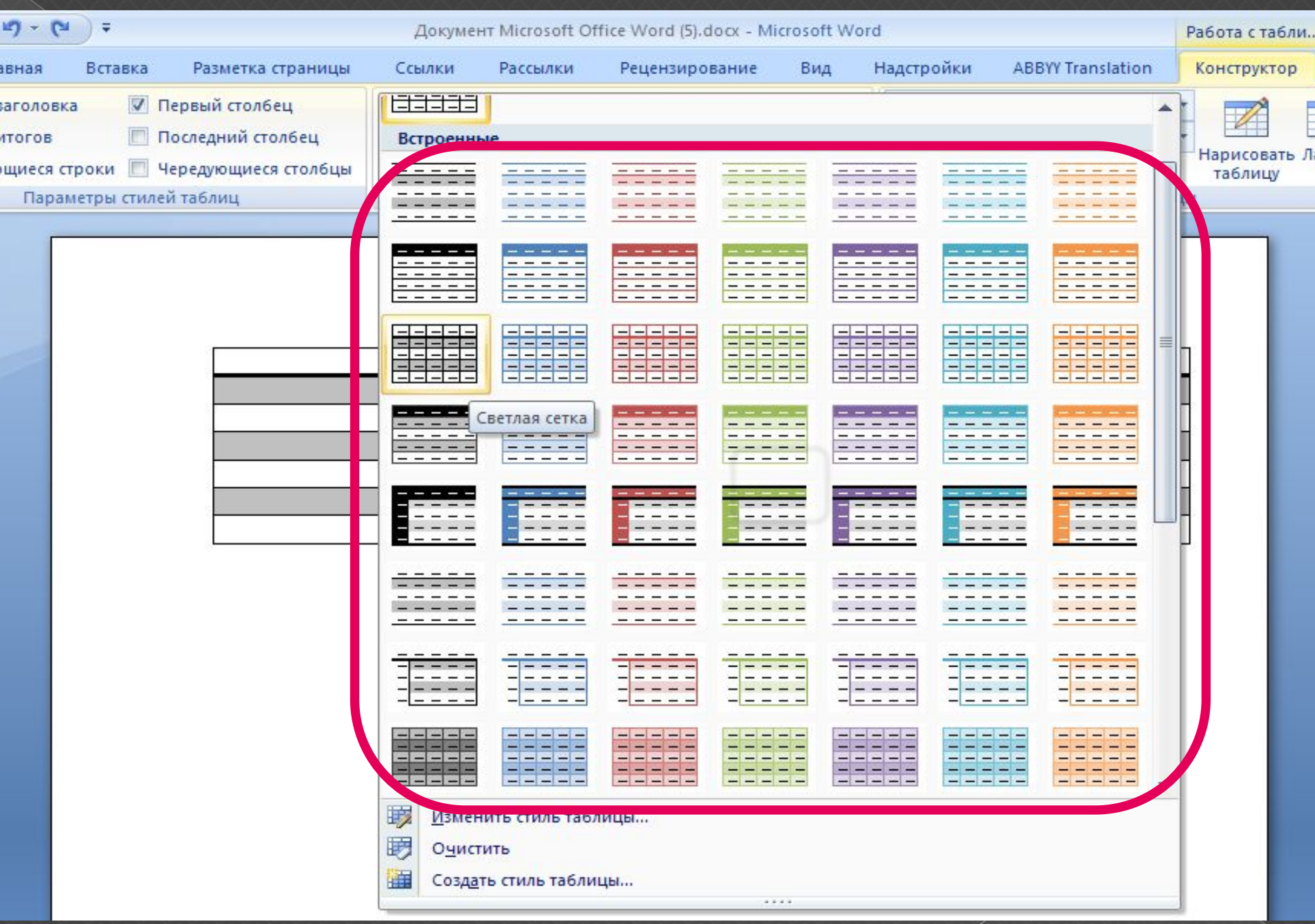

### Удаление таблицы

Удалить таблицу можно при помощи меню *Microsoft Word.* Для этого необходимо нажать:

⦿ Работа с таблицами- Макет- Удалить

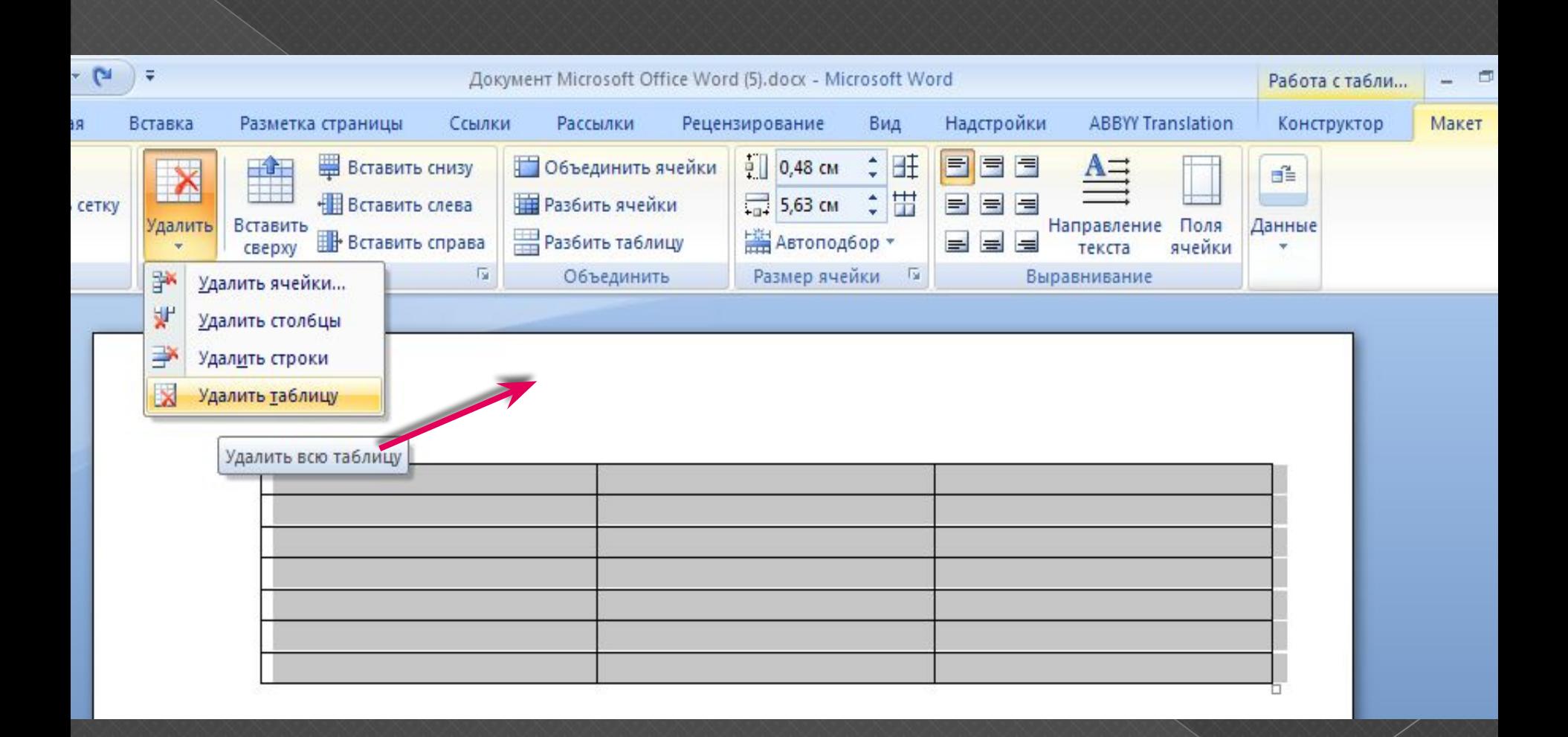

#### Источники:

- ⦿ Форматирование таблицы Word Office.com http://office.microsoft.com/ru
- ⦿ MS Word. Создание и форматирование таблиц http://rudocs.exdat.com